# <sup>#</sup>物味湯産手形

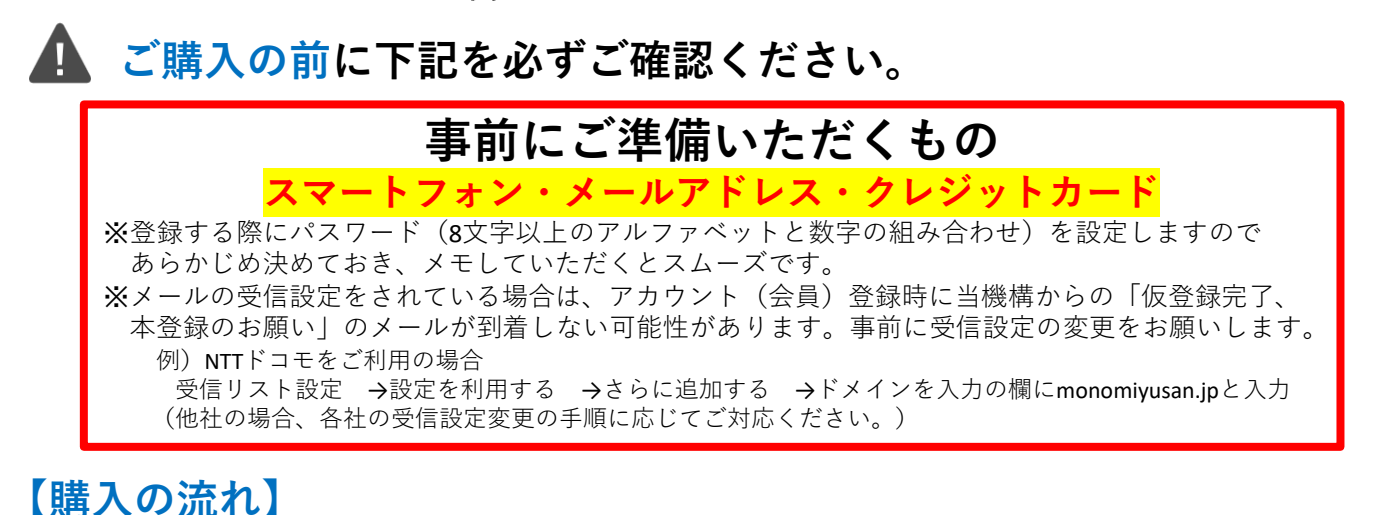

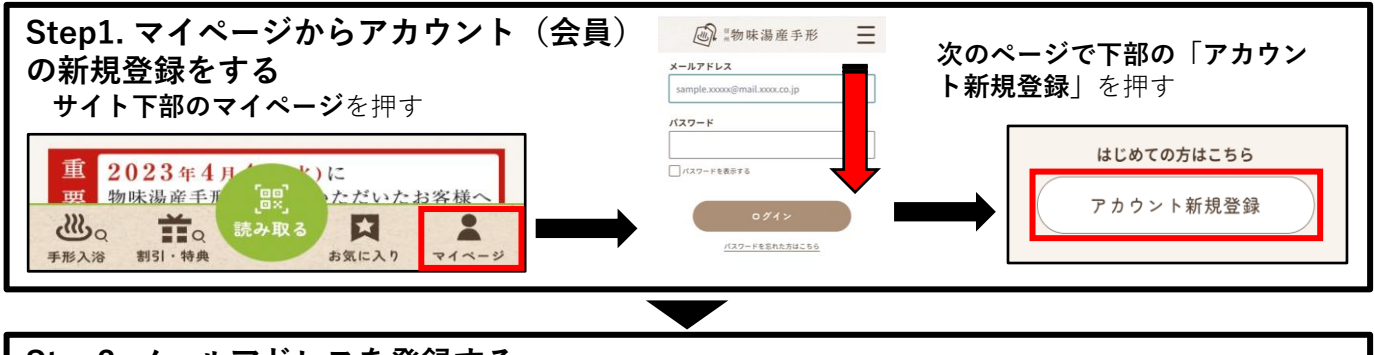

#### **Step2. メールアドレスを登録する** メールアドレスを入力し、プライバシーポリシーに同意のチェックを入れ ールアドレス 必須 送信する sample.xxxxx@mail.xxxx.co.jp **① メールアドレス**(お手元でメールが確認できるもの)**を入力する** ■ ブライバシーボリシーを確認し、内容に同意します。 ※事前にメールの受信設定をご確認ください。 ② プライバシーポリシーに同意の**チェックを入れる** ③「会員登録メールを送信する」を押して**送信する** 会員登録メールを送信する ④ 設定したメールアドレスに「仮登録完了/本登録のお願い」メールが届く

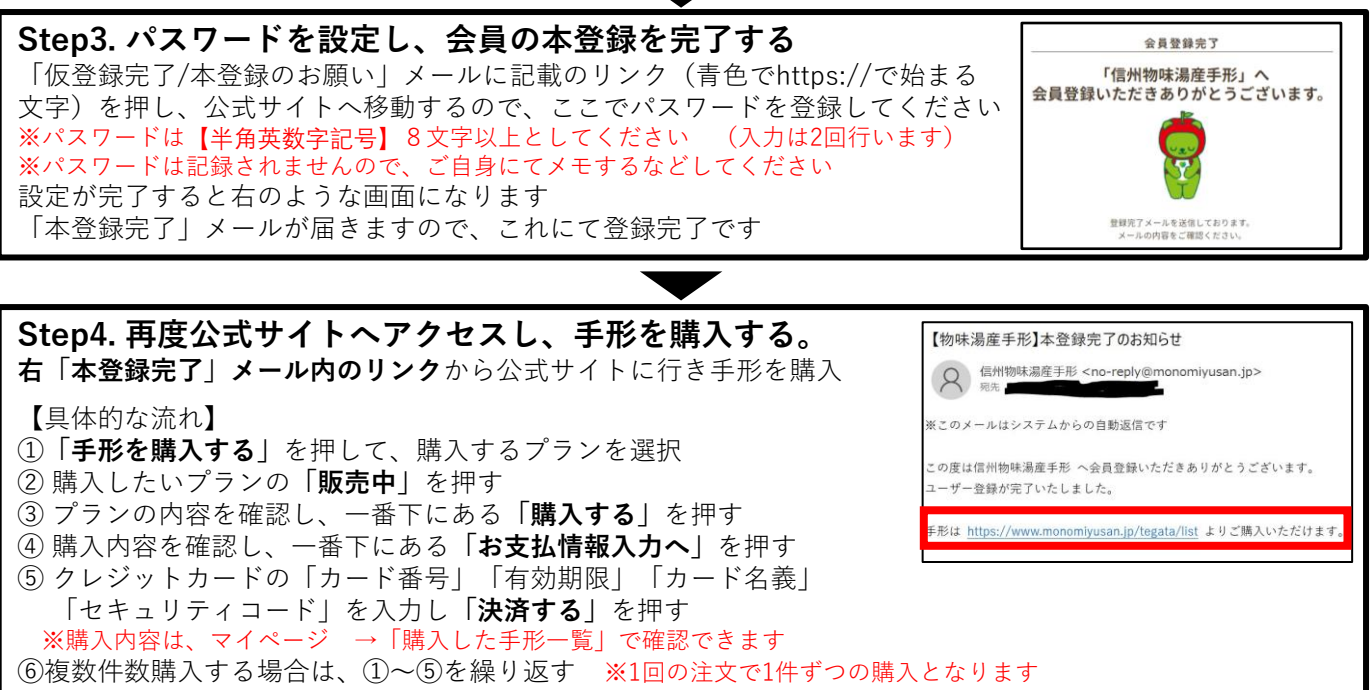

# **#物味湯産手形**

## ▲ ご利用の前に下記を必ずご確認ください。

### **① 事前にカメラ動作確認をお願いします。**

※カメラが正常に動作しないと手形入浴のご利用が いただけない場合があります。

- ●ご利用のスマホ内「二次元コードリーダー」 で下記テストコードを読み取ってください
- ●表示されたカメラテスト用のURLタップして ください
- ●カメラ起動中→カメラ起動できました のメッセージの後、再び下記テストコードを 読み取り、「**チェック完了**」というメッセー ジが出て確認完了となります

カメラ画面に切り替わった際にエラー画面が表 示される場合は、お客様の端末がカメラ使用を 「許可しない」設定になっている可能性があり ます。

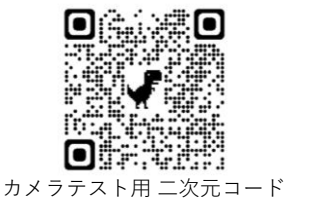

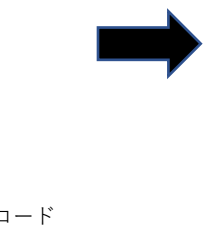

読み取り後のカメラ画像例

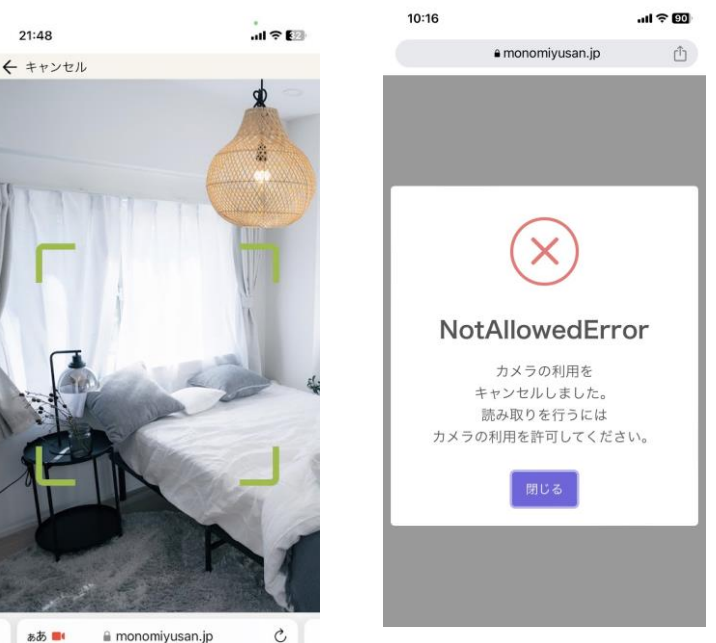

正常 エラー

**② 手形の利用は「スマートフォン」のみ対象となります。 フィーチャーフォン(ガラケー)、パソコン・タブレットは利用できません。** ※OSのバージョンについて、Android 9.0未満 / iOS15未満はご利用になれない可能性があります。 ※メーカーのサポートが終了した端末に関しては動作しない、 または環境のアップデートにより今後ご利用になれなくなる可能性があります。

**③ 物味湯産手形は下記のWebブラウザをご利用ください**。 Google Chrome(クローム) または Safari(サファリ) の最新版をご利用ください。 ※Yahoo!など、その他ブラウザではエラーになる場合があります。

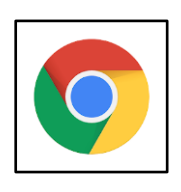

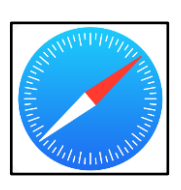

Google Chrome Safari

# "物味湯産手形

## **【利用の流れ】**

### **①マイページにログインする**

既にログイン済みの場合は、②に進んでください。ログイン済みかどうかは以下画面で確認ください。 公式サイトからマイページにログイン ※ログインには「メールアドレス」と「パスワード」が必要です。

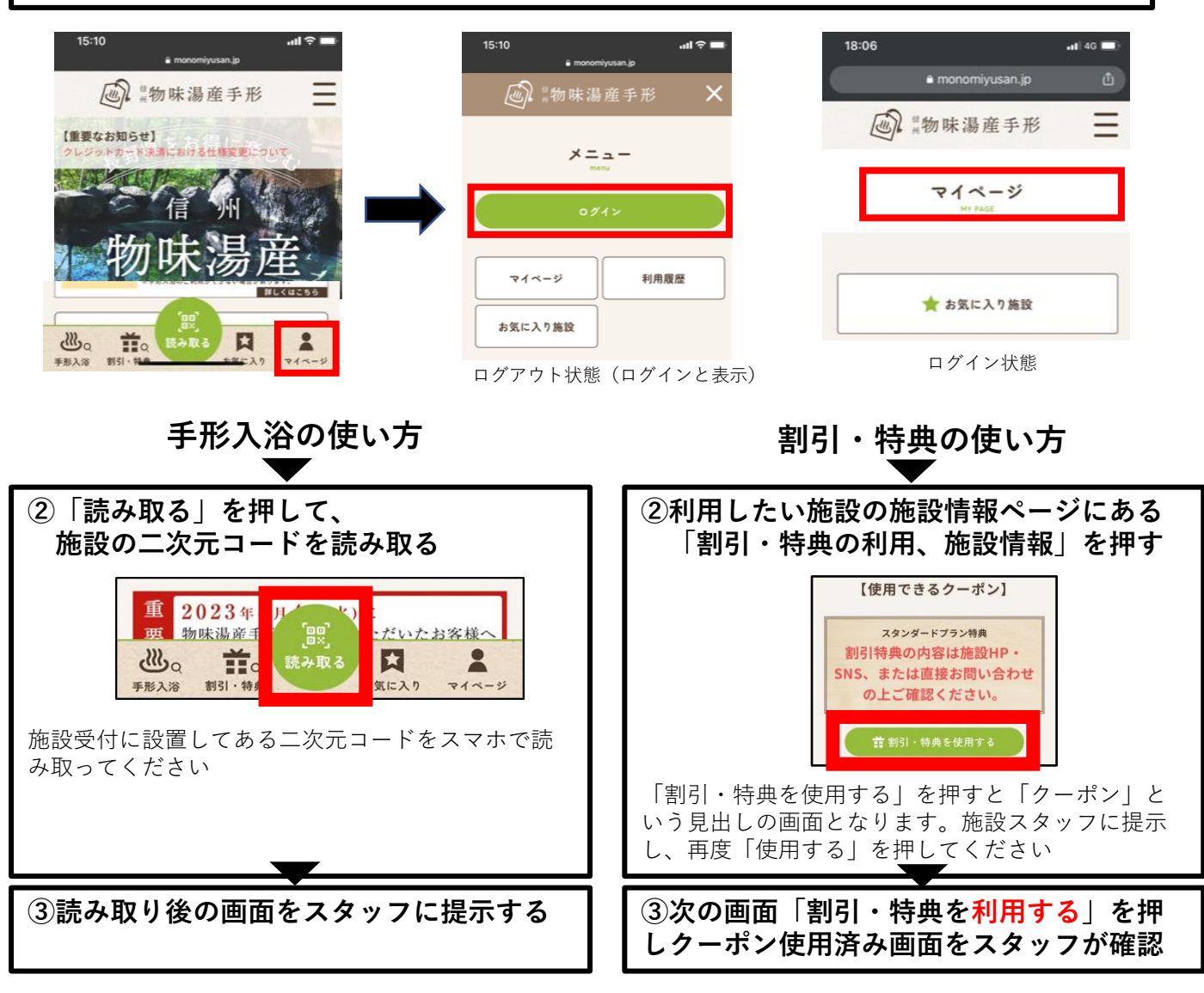

## **手形入浴利用におけるトラブルについて**

手形入浴施設では、お客様のスマホのカメラ機能を使用して施設の2次元コードを読み取ります。 スマホの設定や受信電波の状況で正常に動作されない場合がありますので下記をご確認ください。

**① 電波状況**

カメラ画面に切り替わらない、カメラは起動したが読み取り結果に ページが進まない 等

- **1. スマホの電波はつながっていますか? R** 11 62% 右図のような縦棒の本数で電波の強さを確認 **2. 電波が弱い場合は、施設のWi-Fiをご利用の上お試しください。**
- ※施設がWi-Fiを提供している場合のみ

**② 端末の設定状況**

カメラ画面に切り替わった際にエラー画面が表示される 場合は、お客様の端末がカメラ使用を「許可しない」 設定になっている可能性があります。ご利用の端末とWebブラウザ の設定を**4ページ**の手順にそってご確認ください。 3

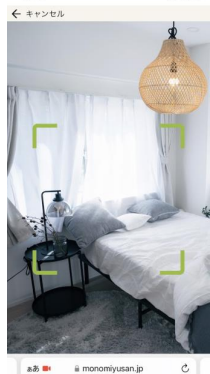

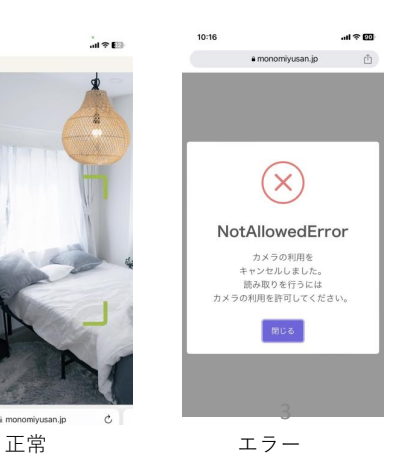

# "物味湯産手形

## **【カメラが起動しない】**

## **■ iPhone【ブラウザが"Safari"の場合】**

## **1. iOSを最新の状態にする**

更新方法は『iPhone をアップデートする- Apple サポート』をご参照ください。 ※物味湯産サイトの「購入前・お出かけ前にカメラの動作確認をお願いします」のバナー内にリンクを掲載しています。

## **2. Safariのカメラが許可されていることを確認する**

ホーム画面>「設定」>「Safari」>「カメラ」>「許可」もしくは「確認」をチェック

## **3. 端末を再起動する**

電源ボタンを長押しして再度端末を起動してください。 ※端末によって操作が異なります。

## **■ iPhone 【ブラウザが"Google Chrome"の場合】**

## **1. iOSを最新の状態にする**

※iPhone【ブラウザが"Safari"の場合】の「1」同様

### **2. Google Chromeを最新の状態にする**

更新方法は『Google Chrome を更新する - Google Chrome ヘルプ』をご参照ください。 ※物味湯産サイトの「購入前・お出かけ前にカメラの動作確認をお願いします」のバナー内にリンクを掲載しています。

## **3. 端末の「設定」から、カメラの権限が「許可」となっていることを確認する**

ホーム画面 >「設定」>「Google Chrome」または「Chrome」を選択>「カメラ」の権限を許可にする ※ 機種により「設定」以降の操作が異なる場合があります。

参考:カメラとマイクを使用する - Google Chrome ヘルプ

(物味湯産サイトの「購入前・お出かけ前にカメラの動作確認をお願いします」のバナー内にリンクを掲載)

 $\hat{\mathbf{D}}$  **e** google.com/sear

Q 物味湯産

 $\equiv$ 

 $\boxed{3}$  :

 $\bullet$  0

Œ

 $\ddot{\bullet}$ 

Google

### **4. Google Chromeで「https://www.monomiyusan.jp」のカメラの使用を「許可」する**

- ① 「Chrome」で物味湯産手形のサイトにアクセス
- ② ログイン後、サイト下部の「読み取る」ボタンを押す
- ③ メッセージが表示されたら、[許可する]を押す

## **■Android【ブラウザが"Google Chrome"の場合】**

### **1. Google Chromeを最新の状態にする**

※iPhone 【ブラウザが"Google Chrome"の場合】の「2」同様

#### **2. Google Chromeで「https://www.monomiyusan.jp」のカメラの使用を「許可」する**  $11:17$   $\circledcirc$   $\circledcirc$   $\circ$  $\odot$   $\blacktriangledown$   $\triangle$  1100%

- ① Androidデバイスで「Chrome」を開く
- ② アドレスバーの右の「…」を押す
- ③ 「設定」を押す
- ④ 「サイトの設定」を押す
- ⑤ 「カメラ」を押す
- ⑥ カメラを押してオンとオフを切り替える

※職場や学校でChromeデバイスを使用している場合: ネットワーク管理者がカメラとマイクの設定を行っていることがあります。 その場合、この設定は変更できません。

右記『「許可」でない場合』の画像のように 「https://www.monomiyusan.jp」が「ブロック」されていた場合は 「https://www.monomiyusan.jp」を押し、「許可する」を押してください。

## **3. 端末の「設定」から、カメラの権限が「許可」となっていることを確認する**

ホーム画面 >「設定」>「アプリと通知」または「アプリ」>「Google Chrome」または「Chrome」を選択> 「カメラ」の権限を許可にする

※ 機種により「設定」以降の操作が異なる場合があります。 参考:カメラとマイクを使用する - Google Chrome ヘルプ

(物味湯産サイトの「購入前・お出かけ前にカメラの動作確認をお願いします」のバナー内にリンクを掲載) 4

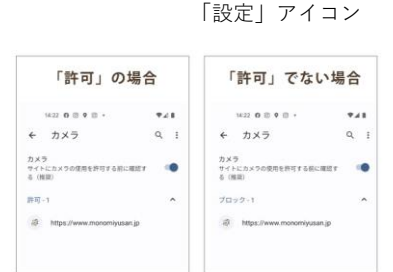

Android

設定

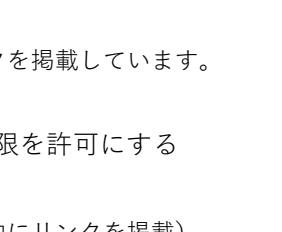

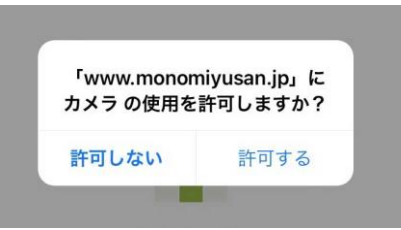

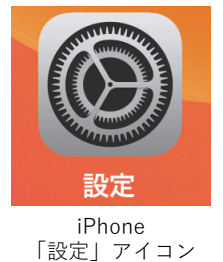

## **【ログインできない】**

# "物味湯産手形

入力いただいた「メールアドレス」や「パスワード」に誤りがある、もしくは会員登録が完了していない可能性が あります。「本登録完了のお知らせ」のメールが届いているかご確認ください。 ※セキュリティ保護のため、メールアドレスまたはパスワードのどちらが間違っているかは表示されません。

**【届いている場合】**会員登録が完了しています。次の手順でログインをお試しください。 メールアドレス:「本登録完了のお知らせ」のメールが届いているアドレスを入力ください。 パスワード:会員登録時に入力したパスワードを入力ください。

パスワードを忘れた場合は、ログインページの下段にあります **「パスワードを忘れた方はこちら」**から再登録が可能です。(右図)

**【届いてない場合】**会員登録が完了していませんので、お手数ですが再度登録をお願いします。 ※手続き詳細は、**1ページ**の**購入の流れ**をご参照ください。

## **【その他の質問】**

### **手形入浴とは、どういう意味ですか?**

手形入浴とは、指定された施設にて「手形を提示するだけ」で入浴できることをいいます。 施設によっては、別途入湯税をご負担いただく場合がございます。

#### **手形入浴施設と割引・特典施設との違いを教えてください。**

手形入浴施設は 手形を提示するだけで入浴できる施設であり、割引・特典施設は代金を一部ご負担いただいて 入浴したり、施設にて商品購入を条件に特典を受け取ることができるサービスとなります。

### **1つのアカウント(会員)で複数の手形を購入することはできますか? また家族など複数人で共有することは可能 ですか?**

可能です。1つのアカウント(会員)で複数の手形を購入できますので、ご家族でも共有いただけます。 同じプランを購入された場合は「購入日」「購入番号」で判別いただきご利用ください。 ※購入数量は「1」で固定されているため、複数の手形を購入する場合は、都度クレジットカード情報を入力ください。

#### **割引・特典の内容はどこで確認したらよいのですか?**

割引・特典の内容は各施設で設定をしておりますので、ご利用前に施設ホームページ・SNSで確認、または直接 施設にお問い合わせください。※SNSでは「#物味湯産わりとく」で検索いただけます。

#### **1つの施設で複数回利用することはできますか?**

1つの手形につき、1施設・1回ずつのみのご利用となります。(手形入浴と割引・特典の両方に参加をされてい る施設はそれぞれ1回ずつご利用いただけます)エリアプランは、エリアプランのみに参加されている施設のみ 複数の特典設定が可能となりますので、各施設の詳細ページにてご確認ください。

### **メールが届かないのですが、どうすればいいのでしょうか?**

「迷惑メール」の設定をされている、もしくは「迷惑メール」のフォルダに分類されている可能性があります。 「仮登録完了/本登録のお願い」というメールが届かないと本登録を行うことができませんので、事前に受信設 定の確認・変更をお願いします。

例)NTTドコモをご利用の場合

受信リスト設定 → 設定を利用する → さらに追加する →「ドメインを入力」の欄に monomiyusan.jp と入力 ※他社の場合、各社の受信設定変更の手順に応じてご対応ください。

#### **「読み取る」を押すと画面が真っ黒になりました。**

端末のカメラレンズ部分が手やケースでふさがれていないこと、3ページに掲載のカメラ設定が正しくされていること をご確認いただき、改善されない場合は下記事務局までご連絡ください。

#### **スマホが故障し、画面提示ができない時の救済措置はありますか?**

大変申し訳ございませんが、ご利用いただけません。

### **トラブルが発生した時は、どこへ連絡すればよいでしょうか?**

お手数ですが、下記お問合せフォームからご連絡ください。

<https://www.monomiyusan.jp/contact>

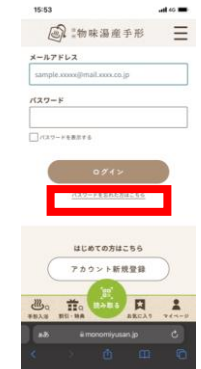